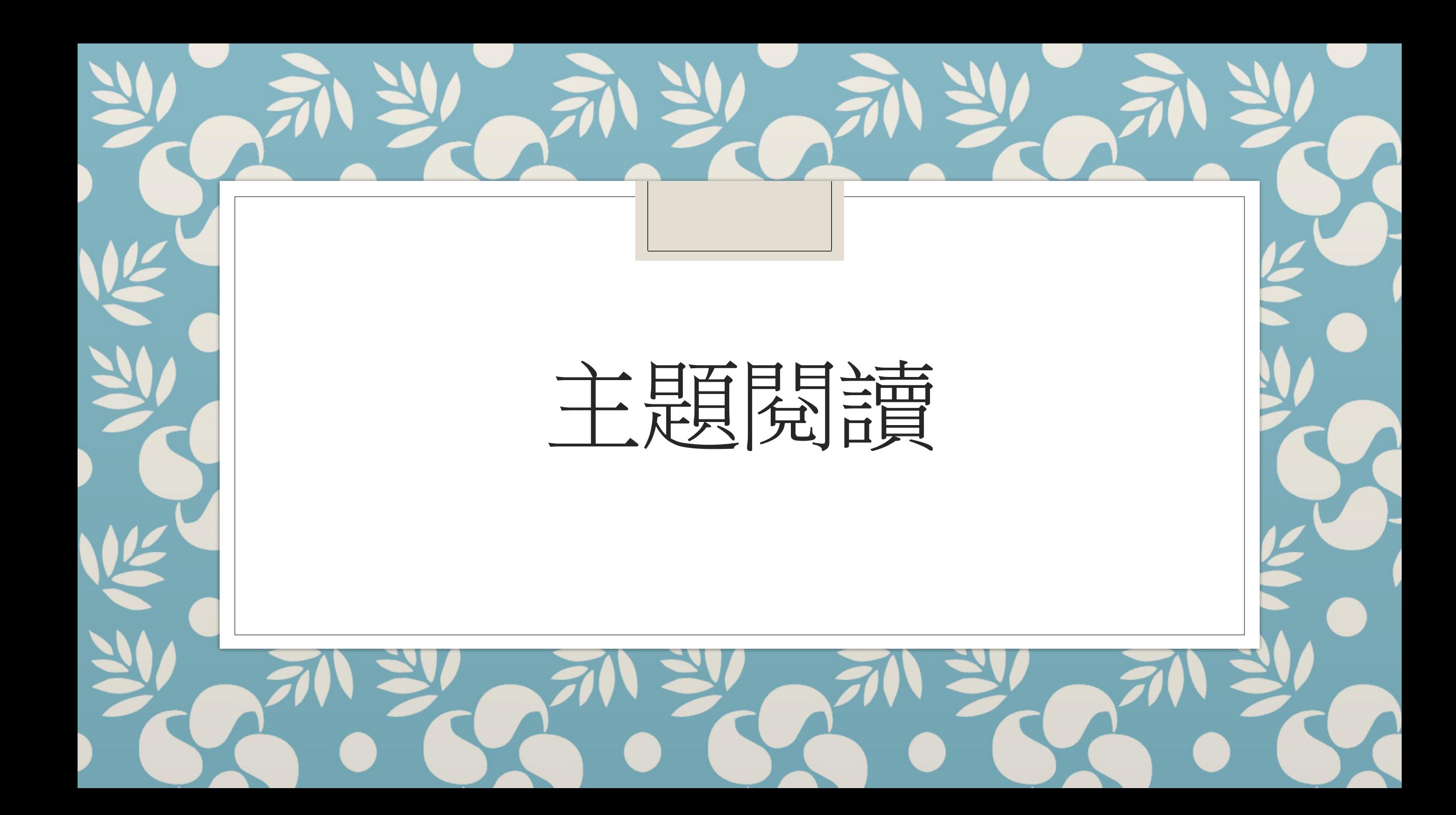

# 登入「教城書櫃」後,閱讀老師發送的電子書 **C** HedCity 完成主題閱讀的活動

登入方法 1

## 使用平板電腦「教城書櫃」應用程式

1.下載「教城書櫃」應用程式

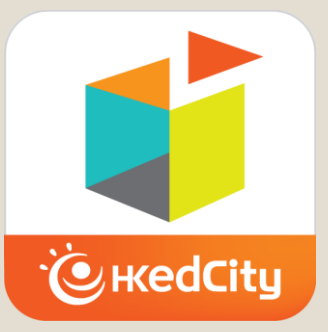

2. 開啟「教城書櫃」應用程式 登入帳户(參考學生手冊P.19)

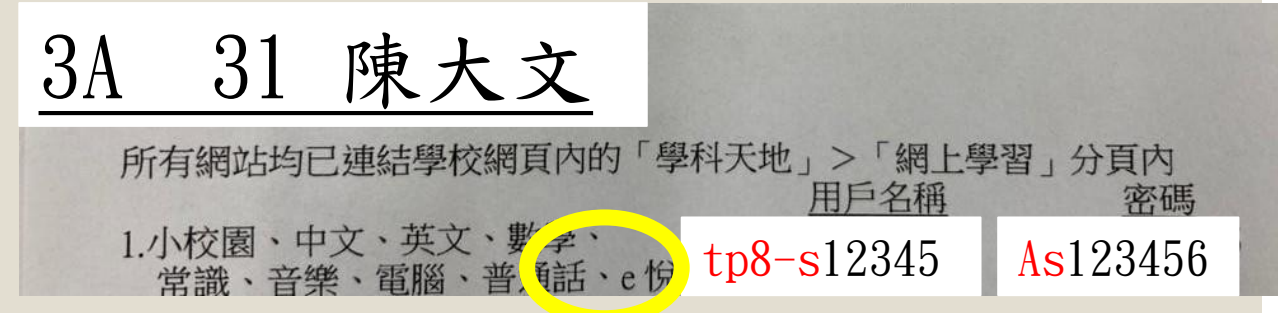

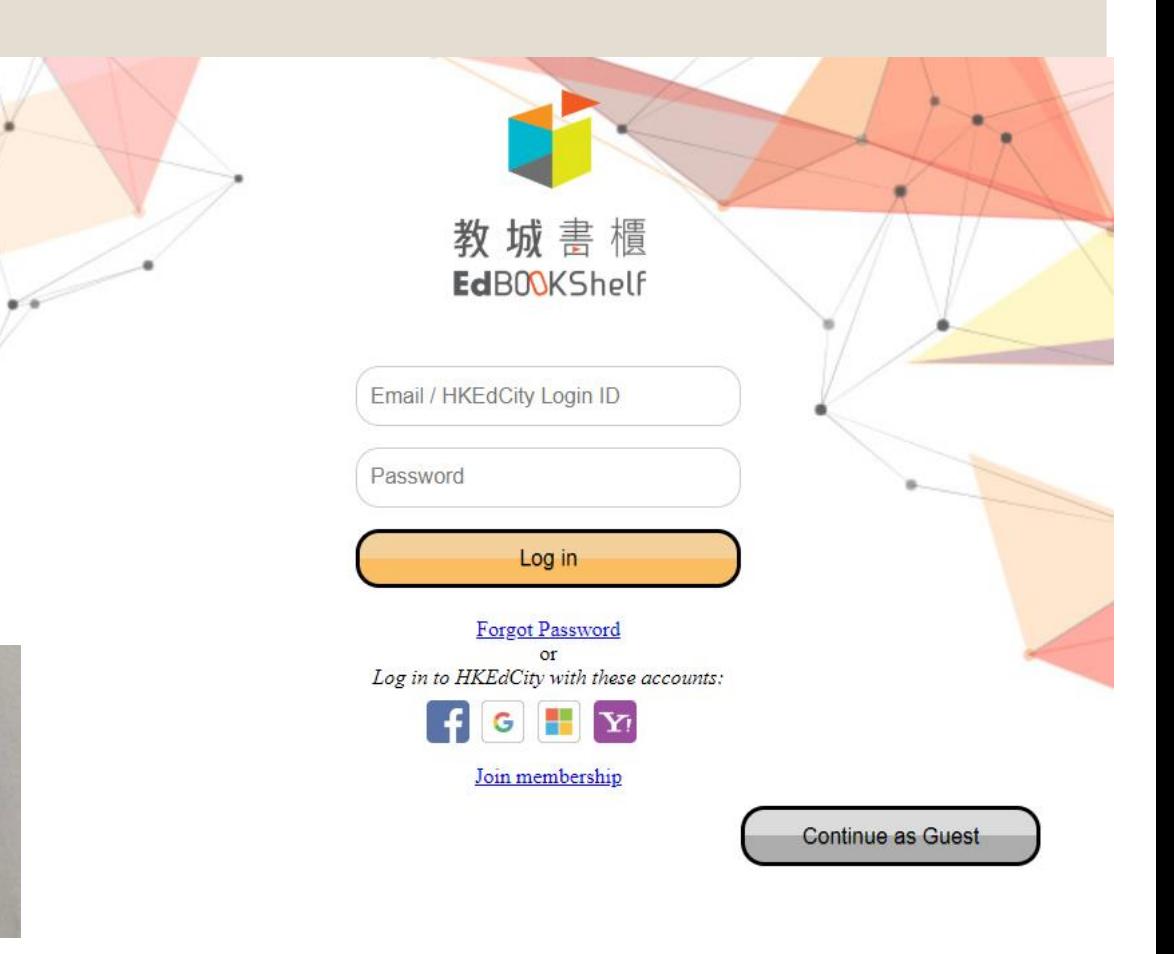

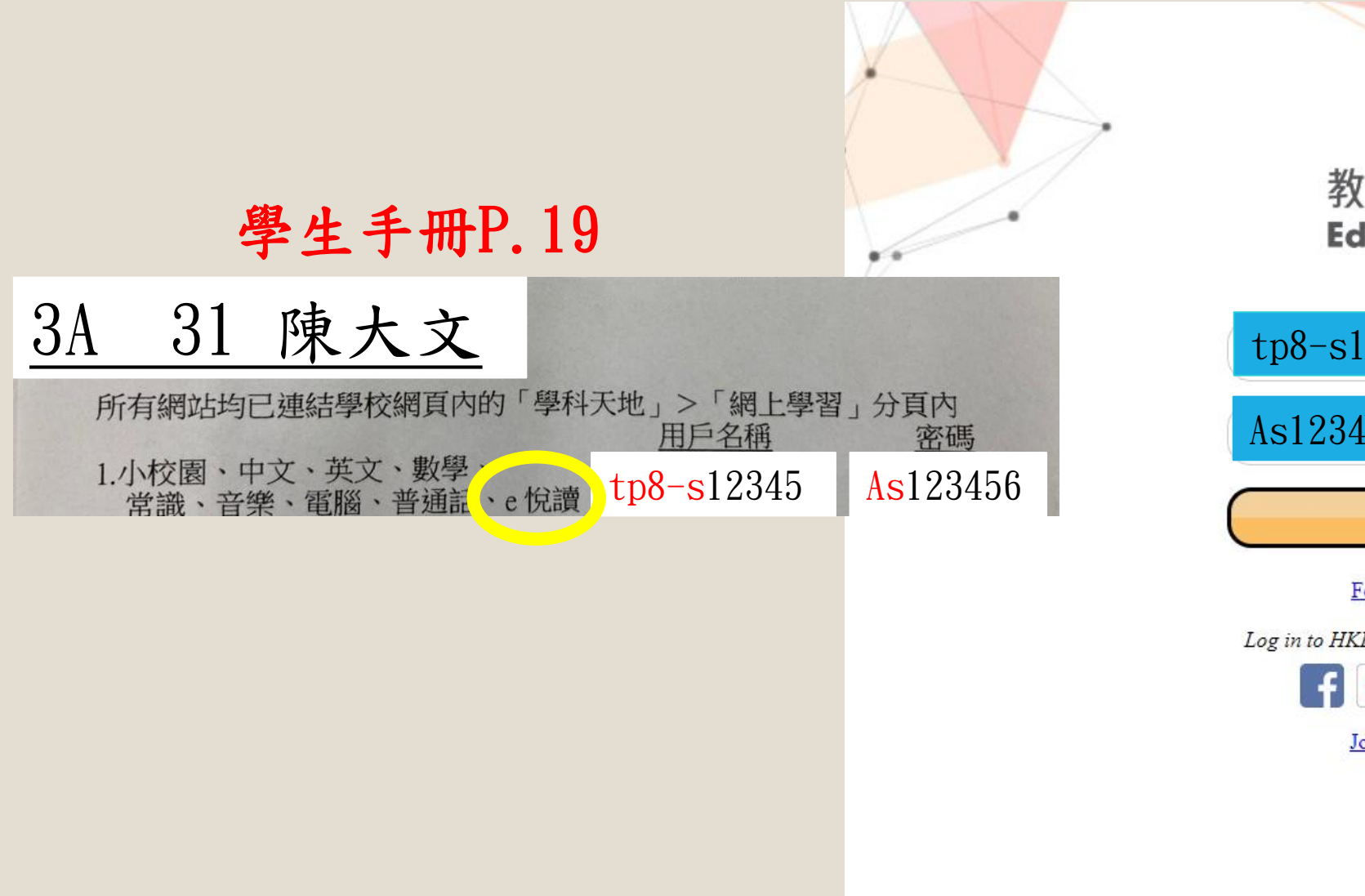

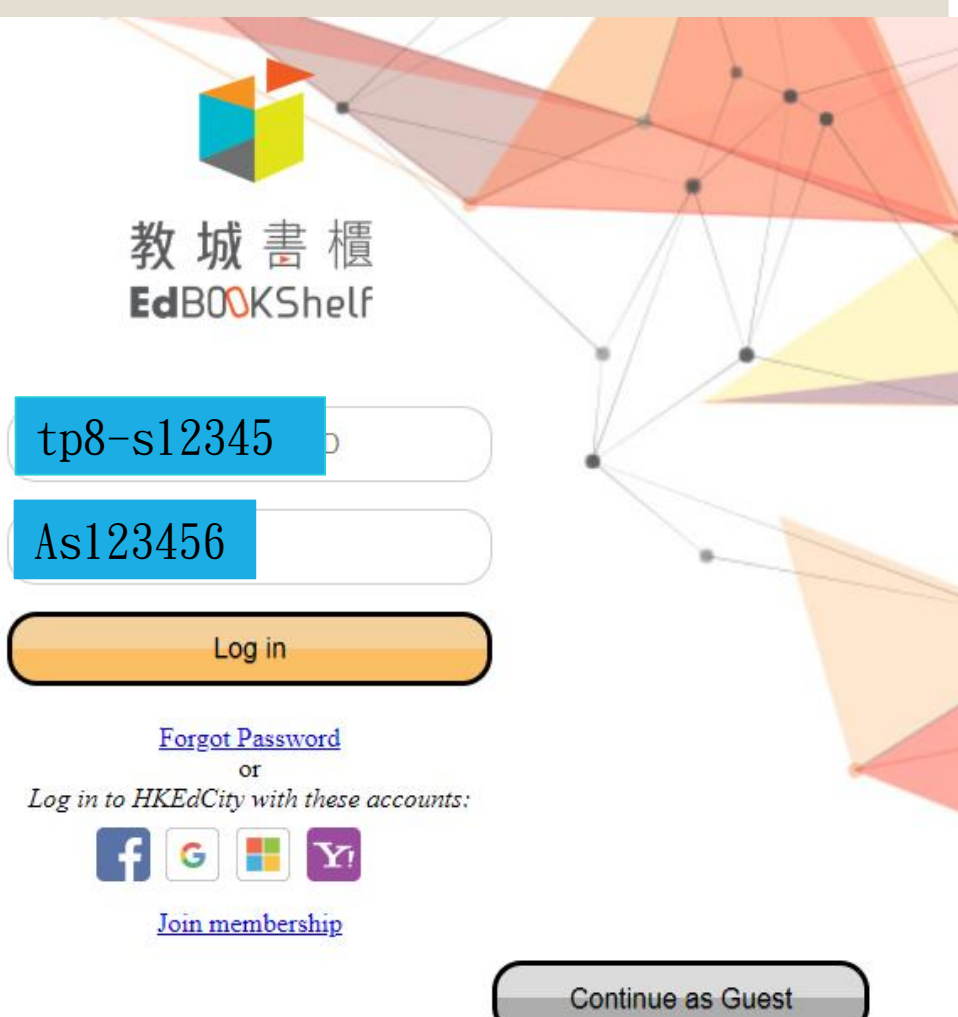

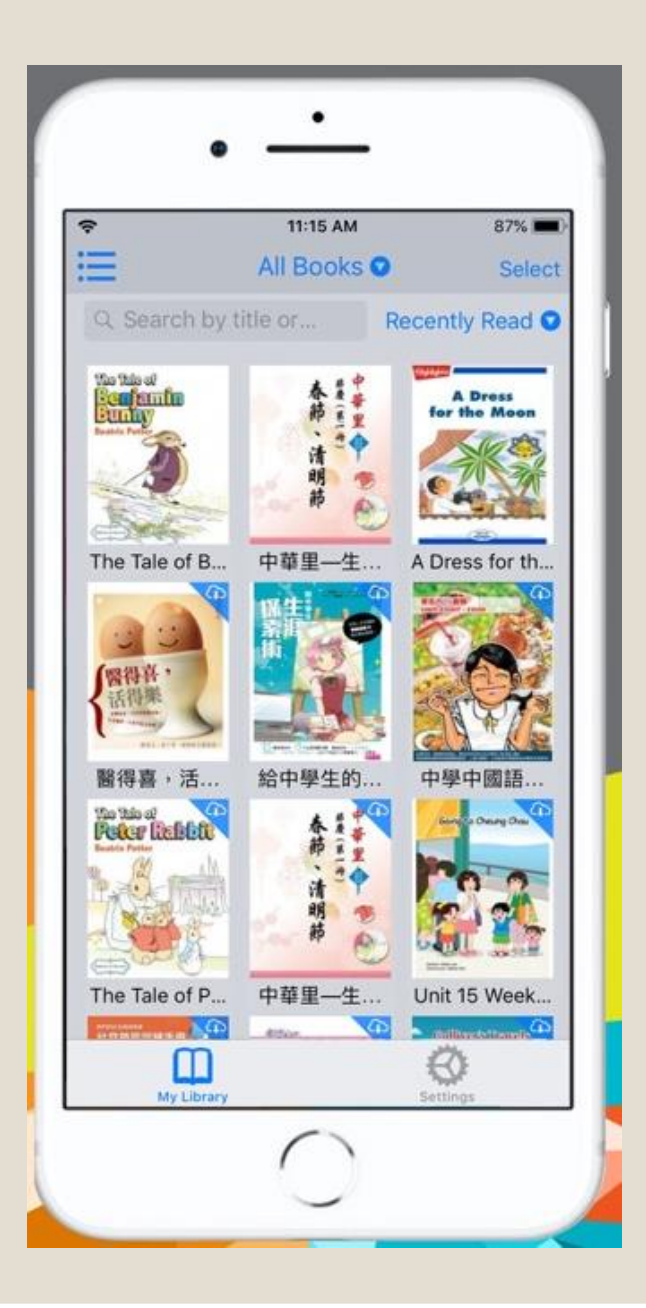

3.登入後,直接顯示了老師發送的書 按一下圖書封面,便可閱讀電子書

登入方法 2

#### 使用平板電腦 →在瀏覽器上的「教城書櫃」

1.在瀏覽器搜索「教城書櫃」 <https://edbookshelf.hkedcity.net/reading/homes/library/>

2.開啟「教城書櫃」的網頁 →登入帳户(參考學生手冊P.19)

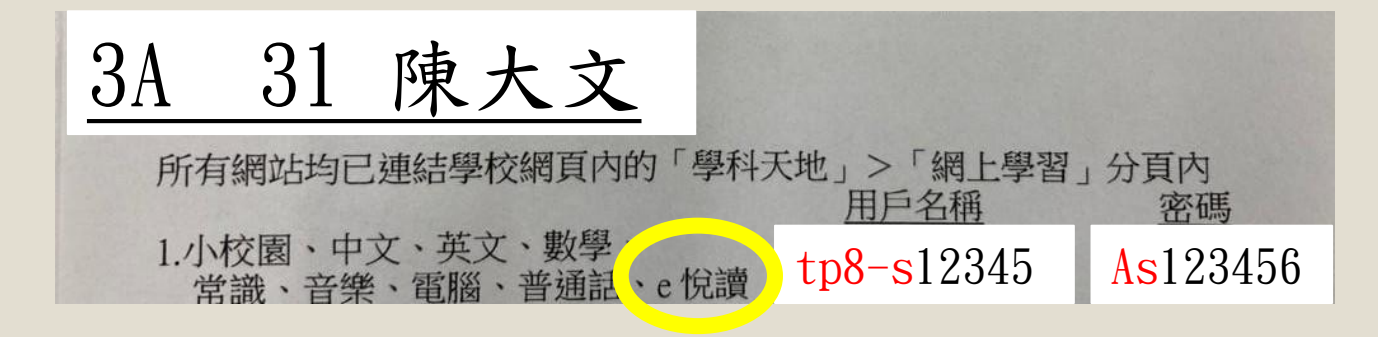

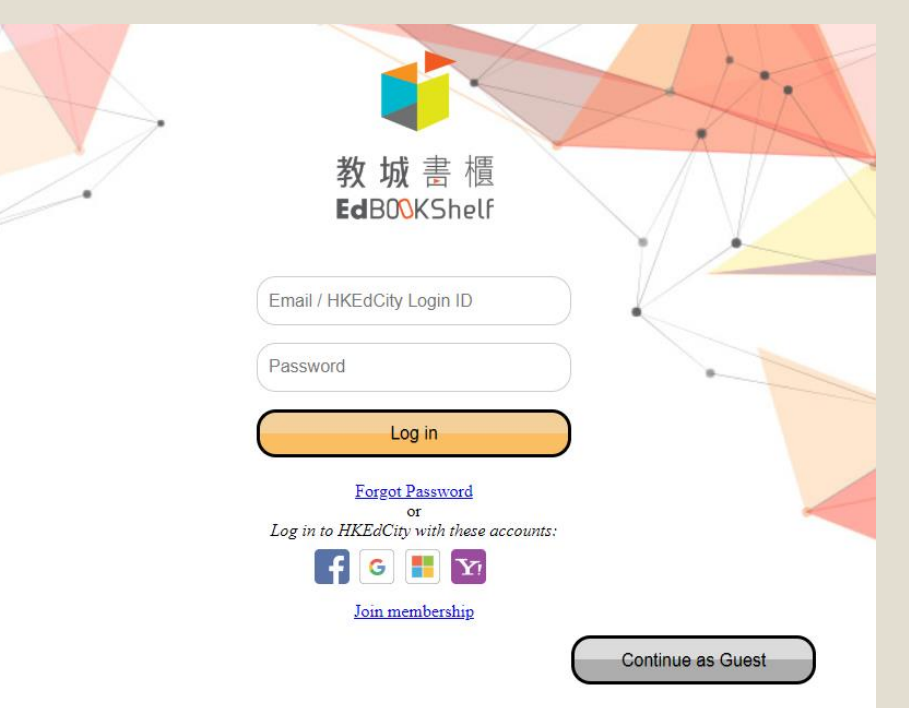

3.直接顯示了老師發送的書 按一下圖書封面,便可閱讀電子書

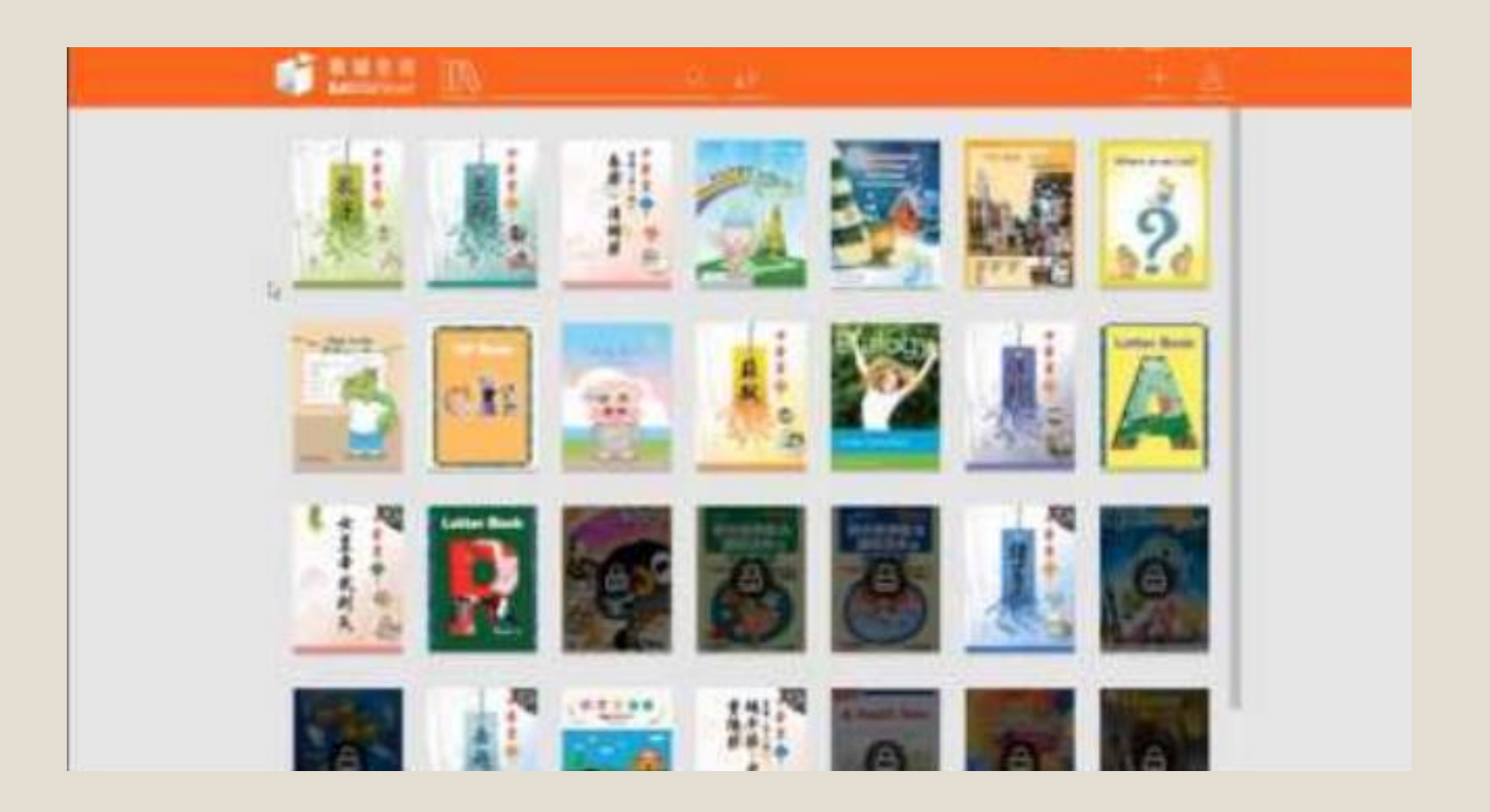

登入方法 3

## 使用平板電腦/桌上電腦 →掃瞄 QR code/ 輸入網址

1.直接掃瞄 QR code/在瀏覽器中輸入網址

(一)登入E悅讀平台,閱讀《減肥的小熊貓》的第一章—《減肥的< 小熊貓》。←

https://www.hkedcity.net/ereadscheme/zhhant/article?book\_id=3651

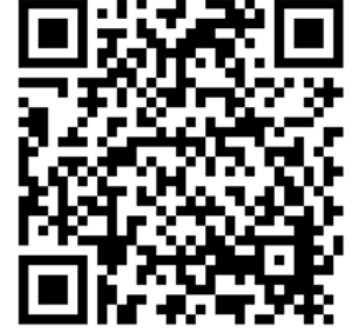

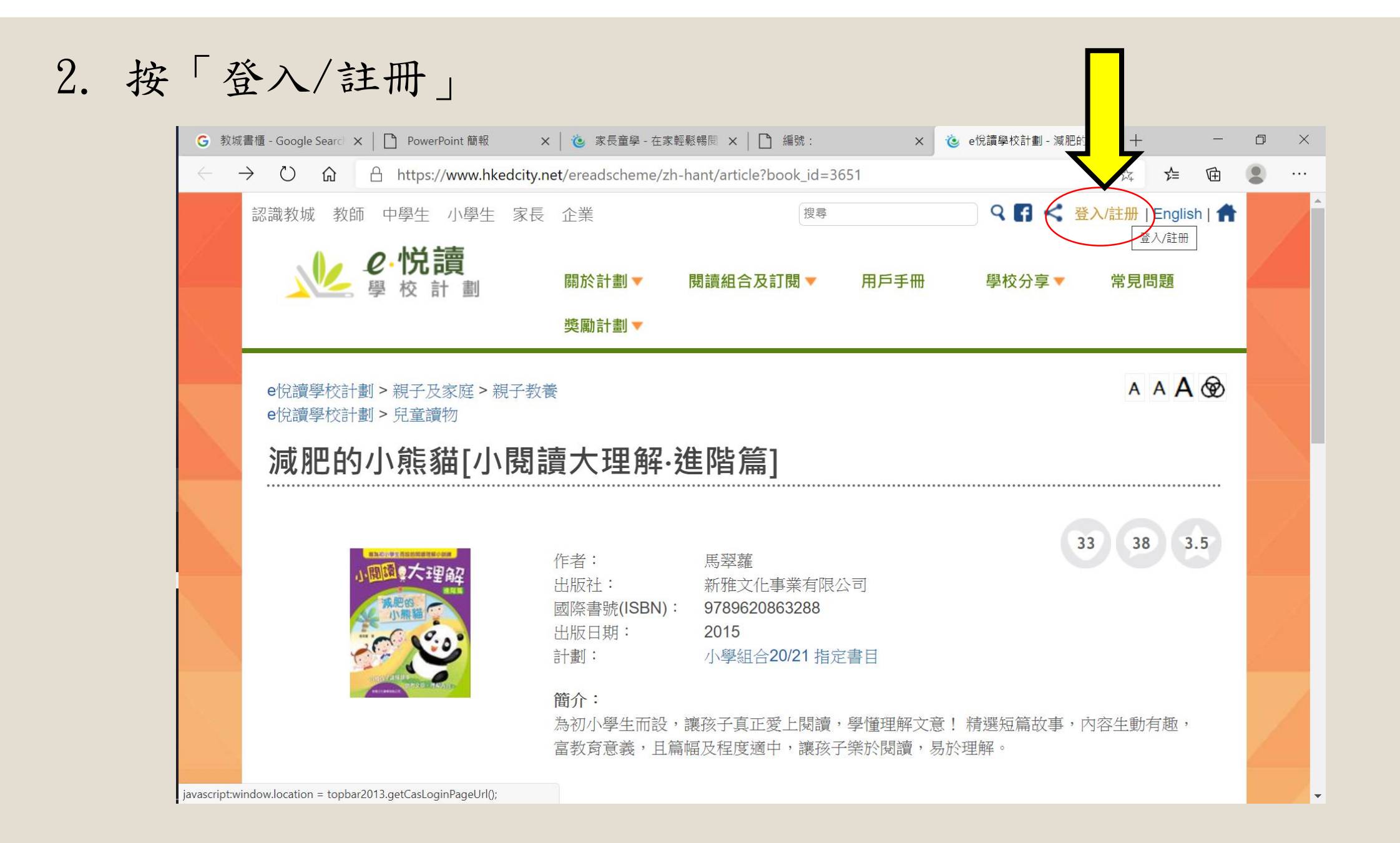

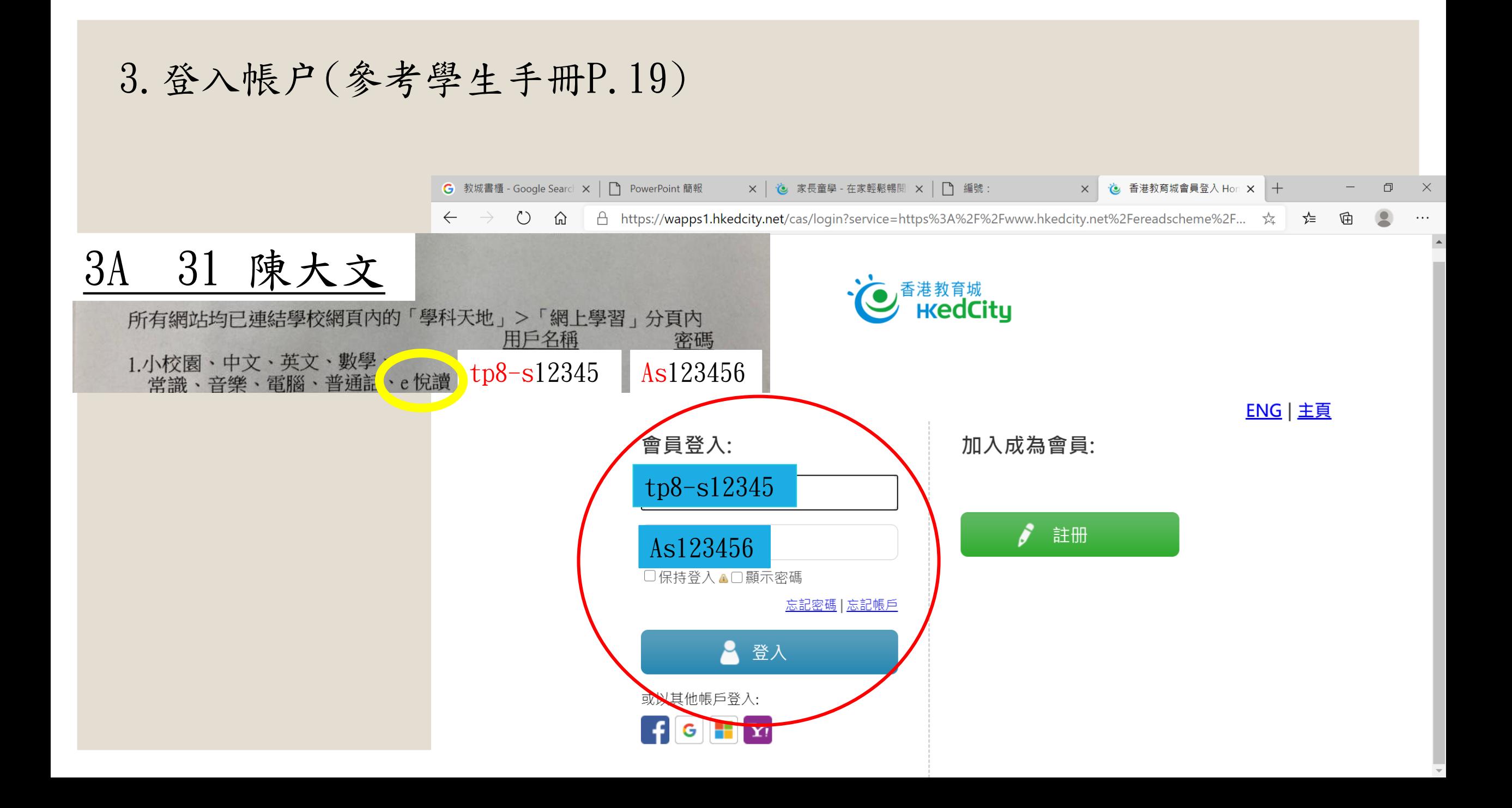

4. 登入後,按一下「閱讀」 ,便可進入電子書頁面

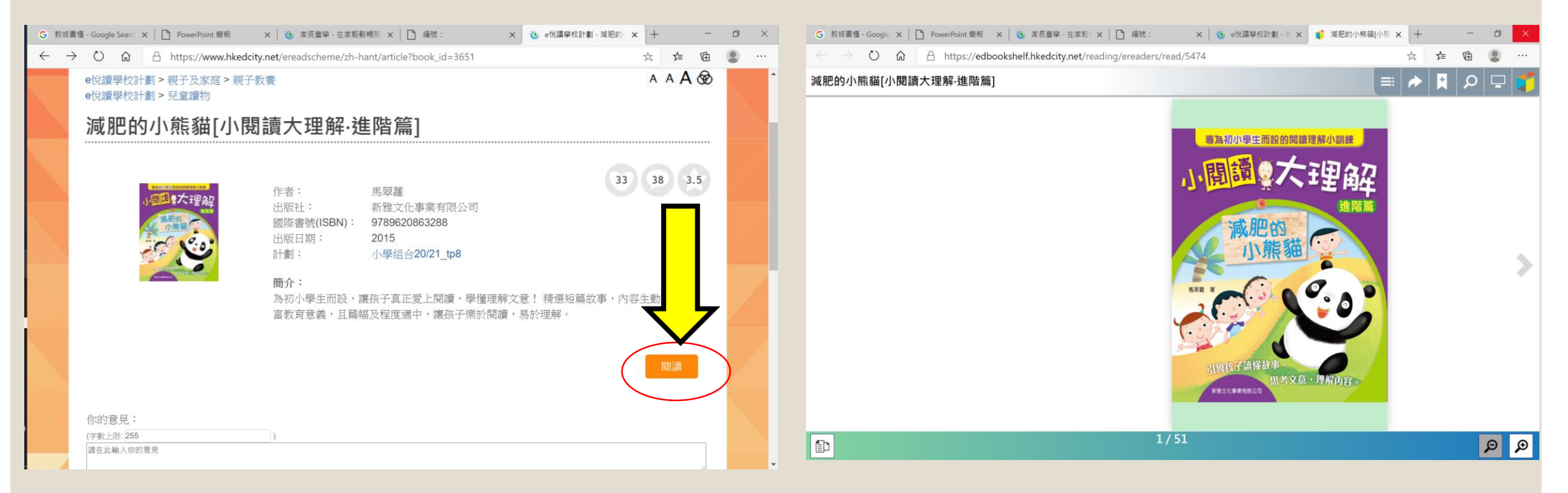

## 可以閱讀網上圖書了!

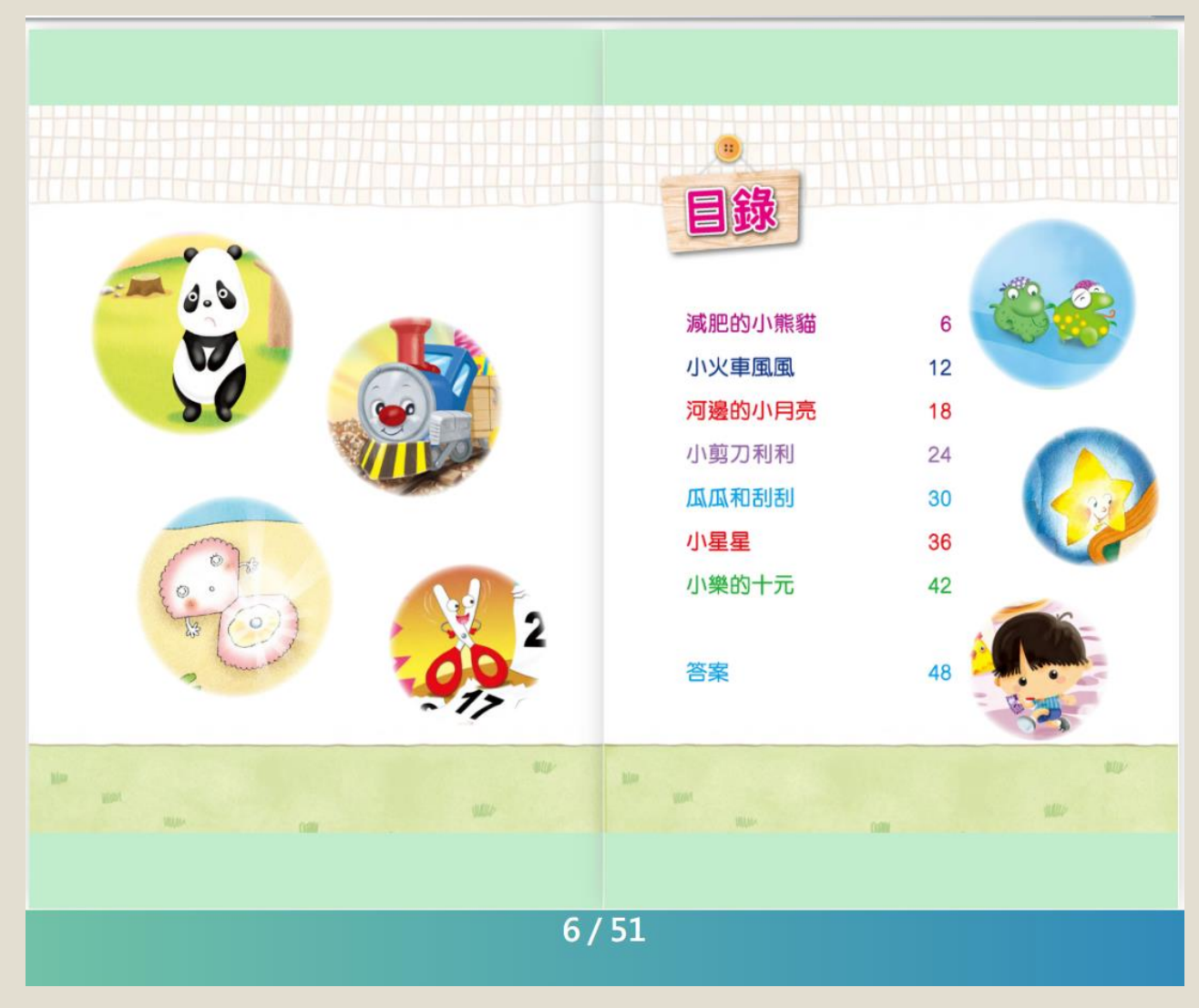